## **NFC einrichten auf Android und iPhone**

*Eine Anleitung für Kunden von www.skitch.ch*

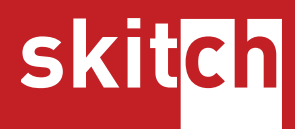

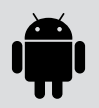

## **Android**

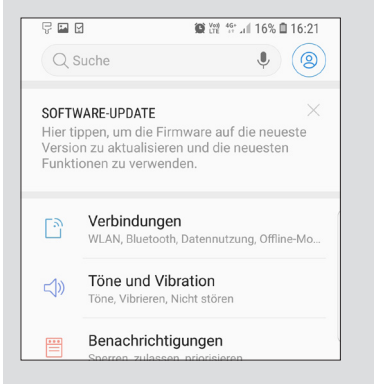

Suchen Sie in der Suchfunktion nach **NFC** und wählen Sie **NFC und Zahlung** aus (der Menüpunkt kann auch nur **NFC** heissen).

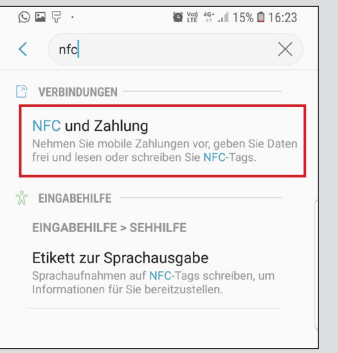

Stellen Sie sicher, dass die Option **NFC** auf **Ein** gestellt ist.

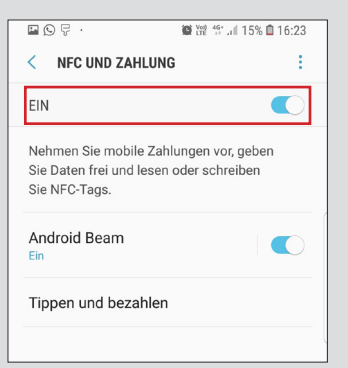

Die NFC Lese Funktion ist nun eingeschaltet. Sie können nun NFC-Tags scannen, in dem Sie Ihr Handy im entsperrten Zustand an den NFC-Tag halten.

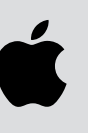

## **iPhone**

Öffnen Sie die **Einstellungen** auf Ihrem Handy. Öffnen Sie den **AppStore** auf Ihrem iPhone, suchen sie nach **NFC21** und laden Sie den **NFC21 Reader** herunter.

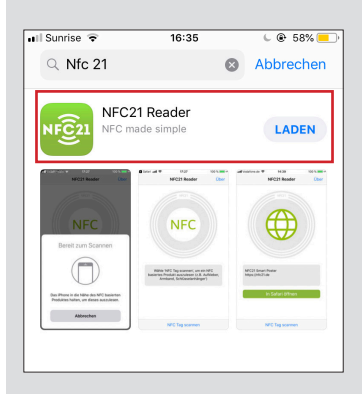

Öffnen Sie die **NFC21 Reader** App und klicken Sie unten auf **NFC Tag scannen**.

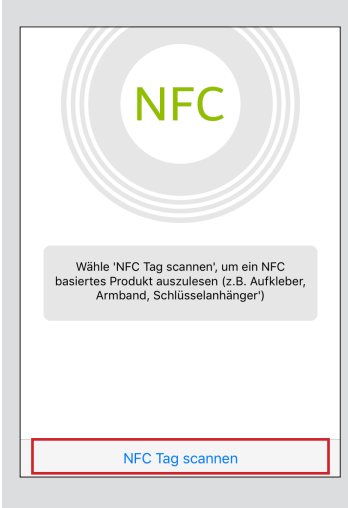

Sie können nun mit Hilfe der NFC21 Reader App den NFC Tag scannen, in dem Sie Ihr iPhone nahe an den NFC Tag halten.

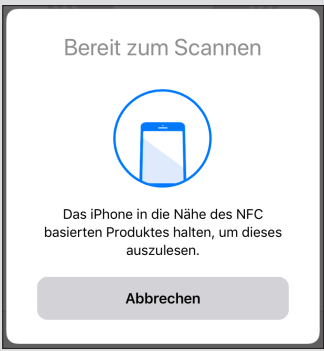